# **Check Ins**

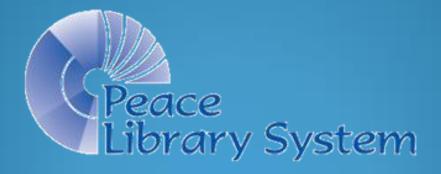

## Checking In Returned Items

- Login to Polaris.
- Click On "Circulation" and then on "Check In"
- OR, click on the dark red circulation orb and then on the check in icon.

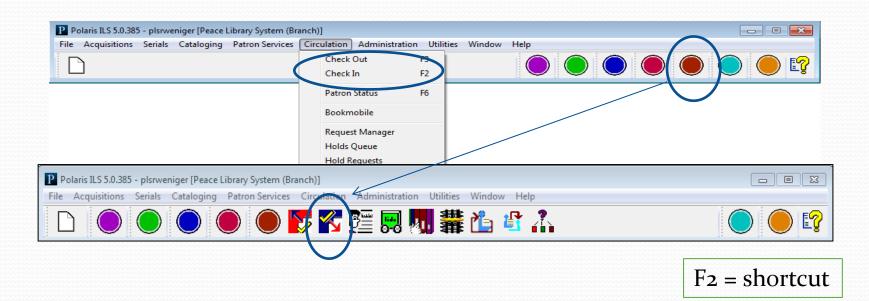

Polaris ILS 5.0.385 - plsrweniger [Peace Library System (Branch)]

Out -> In

Notice that the "Check In" workform has an orange side bar, and opens by default to the first "view", called the "normal" view.

Scan each returned item, and watch for pop up windows for each item. Make sure the circulation status changes to "In". Status

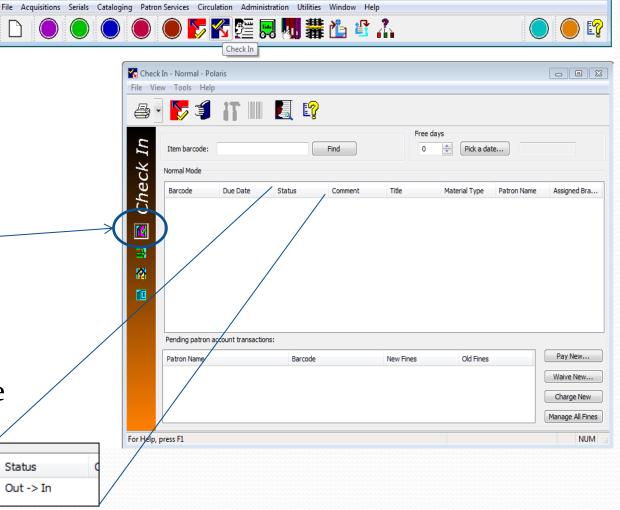

- - X

- A Patron returns a book they borrowed from you!
- The Circulation Status changes from "Out" to "In"
- More check-ins will appear at the top of the list, as they are scanned.
- Scanning too quickly or absentmindedly here can result in books being on the shelf that do not have a status of "In".
- Hover over the column border and drag the column to see more text.

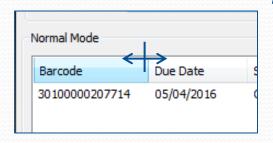

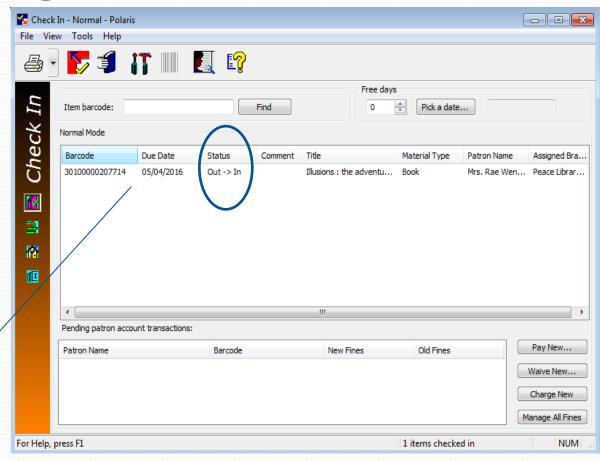

\*\* Best practice\*\* - always <u>watch the check-in window</u>!

Be sure the orange banner is on the left, that you are working in the correct workform.

- For the second "Check In", the item was not returned by a local patron, but was checked in at another library and then put "In-Transit" back to you by mail or by courier.
- This item has no patron name.
- The circulation status of the item changed from "In-Transit" to "In".

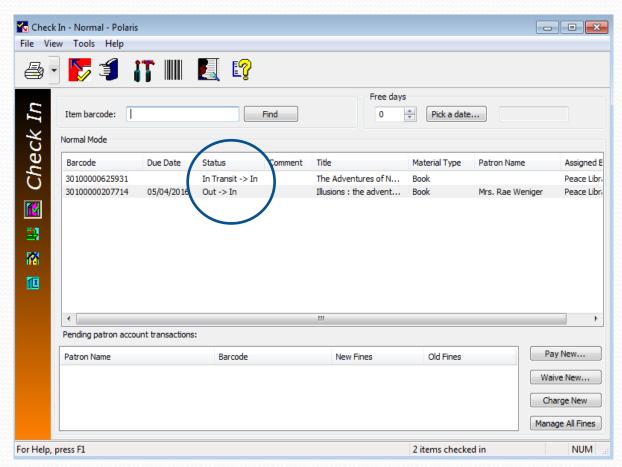

\*\* Best practice\*\* - always <u>watch the check-in window</u>!

Be sure the orange banner is on the left, that you are working in the correct workform.

- The next "Check-In" has opened a Polaris – Fill Hold pop-up window.
- Click on Yes
- Hold the item for your requesting patron.
- The circulations status changes from "In Transit" to "Being Held".

Barcode

30100000279168

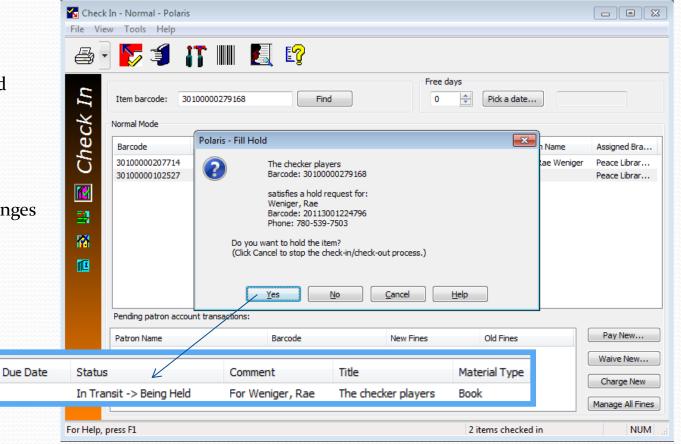

\*\* Best practice\*\* - always <u>watch the check-in window</u>!

Be sure where the item is heading: back to the shelf, or to a patron.

- The next "Check-In" has opened a Polaris – Transfer Hold pop-up window.
- Click on Yes
- Send the item to the library where the requesting patron will pick up the item.
- The circulations status changes from "In Transit" to "Transferred".
- Watch the PowerPoint on "Shipping Interlibrary Loans (ILLs)" to learn how to send transfers on the PLS website:

http://www.peacelibrarysystem. ab.ca/ill-procedures

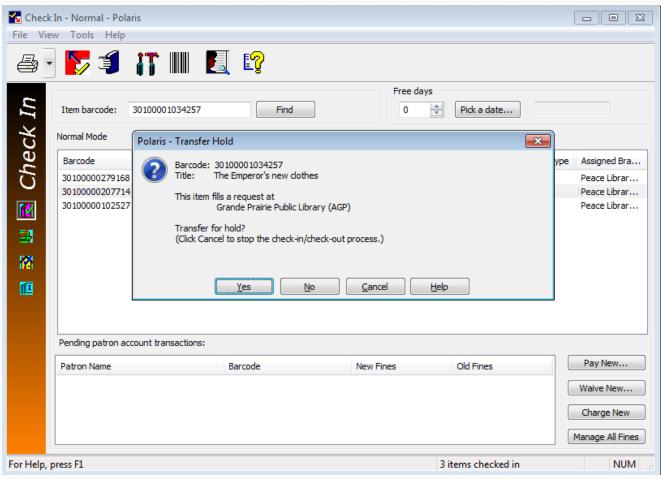

\*\* Best practice\*\* - always <u>watch the check-in window</u>!

Be sure where the item is heading: to a mail only library, or to a library on courier delivery.

Check In - Normal - Polaris - - X File View Tools Help 🛎 - 🥦 🔰 🔐 📕 🛐 Pressing enter when the cursor is in Free days the "Item barcode" entry field will Item barcode: Find Pick a date... clear the Check In screen. Normal Mode Material Type Barcode Assigned Bra 30100001034257 In Transit -> Transferred To Grande Prairie... The Emperor's new dothes Peace Librar 30100000279168 In Transit -> Being Held For Weniger, Rae The checker players Book Peace Librar 30100000207714 05/04/2016 Illusions: the adventures... Book Peace Librar Out -> In Check In - Normal - Polaris - - X Leo Tolstoy. Book Peace Librar File View Tools Help Free days Item barcode: Find Pick a date... Normal Mode Barcode Due Date Status Comment Pay New... Old Fines New Fines M Waive New... Charge New Manage All Fines 4 items checked in NUM Pending patron account transactions: \*\* Best practice\*\* Pay New... Barcode New Fines Old Fines Patron Name Only shelve books Waive New... Charge New with a status of "In"! Manage All Fines

NUM

8

For Help, press F1

#### Check In Workform

#### Short cuts

Print the screen:

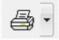

Toggle to a Check Out window:

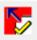

Place a hold:

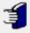

Manage a selected item:

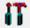

Replace a tattered barcode:

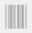

Find a Patron:

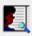

Learn more about the Check In Workform:

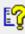

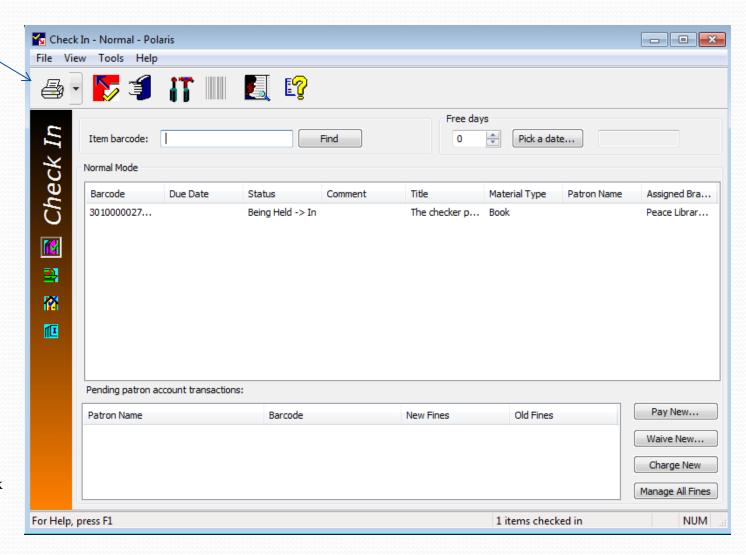

#### Check In Workform

#### Questions?

Call PLS and talk to a member of the consulting team! 780-538-4656 1-800-422-6875

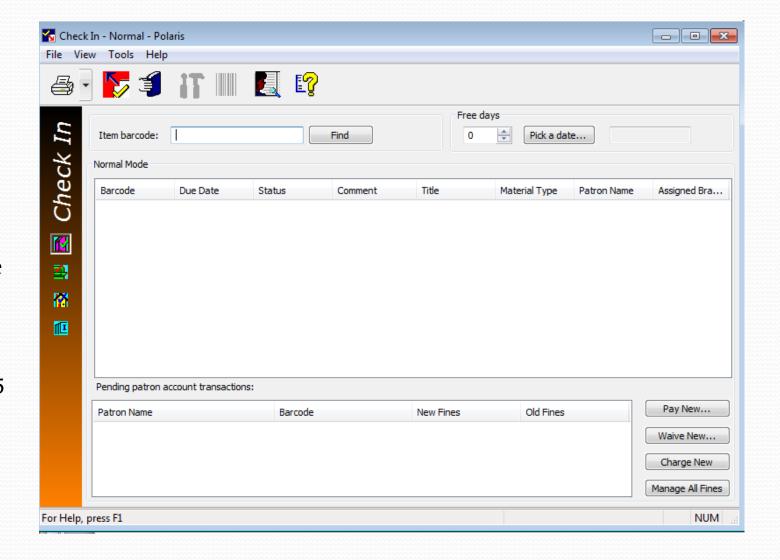